# Appendix:

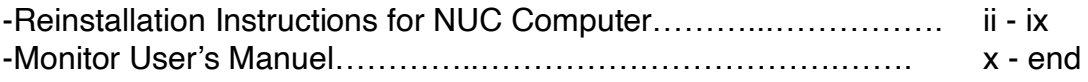

NUC Configuration with JBApp Ubuntu

The following instructions are to be used only if it is necessary to replace one of the elements of the playback system, principally the NUC computer:

# **Restoring your NUC:**

-Connect USB keyboard and mouse

-Connect Screen (via HDMI)

-Connect to mains

-**BIOS**: Push power button while holding Key: **F2** at startup

-verify **BOOT** settings for 'Safe Boot' are **Disabled** -verify Power Setting after Power Failure set to '**Last State**' Save

**Shut down**

**( To update NUC to latest version: ) Start NUC Connect to Wifi or Ethernet. You must have network connection for this step: Open Terminal**

-type the following commands, letting each run until complete before typing the next:

#### **-sudo apt update**

When list is complete, type:

#### **-sudo apt upgrade**

When asked, type 'Y' for Yes, wait for process to complete

## Open **Settings/Software & Updates/**

**Updates** tab:

Set 'Automatically check…' to '**Daily**' and enter Password **blondes1** Set 'Notify me of a new…' to '**For any new version'**

## **Reboot computer**

## **Quit VLC**

## **Open Terminal**

-type the following command

**-sudo do-release-upgrade**

Enter Password **blondes1**

When prompted, Press **Enter**

When prompted, type y, then Enter; Let the upgrade process run When prompted, select 'Yes' to restart services

Once complete, return to **Settings/Software & Updates/**

## **Updates** tab:

Set 'Automatically check…' to '**Never**' and enter Password **blondes1** Set 'Notify me of a new…' to '**Never'**

## **Reboot computer**

# **Restore the NUC with the Automatic Install Key:**

Insert USB Install Device (USB Key)

-Push power button while holding Key**: F10**

-Use down arrow to select **UEFI: USB Partition 1**, then Enter (Return)

-Wait for Startup to complete

-When asked, tab to '**Yes'**, press Enter (Return)

-When Restore has completed, press **OK**, Enter (Return)

-Type '**reboot**' or press **Ctrl+Alt+Del** on the keyboard

The NUC will restart.

# **Setting up your NUC:**

-**Remove USB Install Device (USB Key)** -**Connect External Playdisk(s)** -Launch NUC

-Quit VLC

(-If New NUC opens for the first time with a default screen, Crtl- Click (Right click) and select **Desktop Settings** Set Desktop colour to **Grey**, and in the 'Style' window, select **NONE**)

-Close Finder Window

# -On Menu Bar, **right side, Network:**

-Click Double Arrows -Select your wifi network -Enter your network password

**Clock:**

-Right-Click on Clock -select Properties

-Click on **Time and Date Settings**

-Click on **Unlock** in bottom of window

-Enter password **blondes1**

-Select your Time Zone (e.g. Europe/Paris)

-Click Close

-Click **Lock**

-Click Close

to activate **Teamviewer:**

-Click on menu bar, left side, the little blue square that shows a mouse -Click **All Applications**

-Scroll down to **Teamviewer**

-Click on **Teamviewer**

-check 'I accept the EULA…' box

-Click **Continue**

-**Note 'Your ID'**

this will be **10 numbers** listed under the heading 'Allow Remote Control'

-On the Teamviewer window's menu bar, Click **Extras**, then **Options**:

-**General:**

-change name:

Blondes-FilmNameEditionNumber

(e.g. **Blondes-BoisDeMametz1of7** with no spaces)

-Check Box '**Start Teamviewer with System'**

## -**Security**

N/A

-**Remote Control**

-uncheck 'play sounds and music'

## **-Advanced:**

-Random password '**Deactivate**'

-**Personal password**, enter the following: **JeffreyBl0ndesF!lm#**

-Repeat a second time in the **Verify** box

-Click '**Apply**'

-If required, Enter Password **blondes1**

-Check **Disable Teamviewer Shutdown**

-Click **Ok**, Close Window

Close Teamviewer window

**-If your Film requires multiple disks in JBOD Array SEE PAGE v below :**

# **-To select the Playdisk/Film:**

-On Menu Bar, **left side,**

-Click on little grey box: **JB Controls**

-Click on text line below the word **Playlist**

-Double click on the playdisk folder

-Select the film (the only line that is a file (at the bottom of the list), and not a folder

-Double click on the film file, or Click '**Open**' on the bottom right of the window -Click '**OK**'

-Set the desired **Startup** and **Shutdown** times by scrolling with mouse, or typing with keyboard

indicate Hours and Minutes

-Click '**Save settings**' (This is **REQUIRED** to save the settings)

-Click '**Restart**'

The NUC will restart, the film will play.

# **If your Film requires multiple disks in JBOD Array:**

#### and

**The two external drives are currently working, follow these instructions:**

-Attach the Playdisks

**-**Ensure the disks are **Unmounted**, but leave them connected -if they mount as 'Blondes\_Playdisk, then Unmount password may be required: **blondes1**

# Open **Terminal**

(click on blue mouse in upper left corner, then click on All Applications and scroll down to Terminal Emulator)

-Type: **sudo nano /etc/fstab** -Enter password **blondes1** -REMOVE **#** in front of the blue line that says **#UUID=f820f6d3-aaee-4b08-ae8e-10c7818f1cb media/jblondes/JBOD ext4 rw 0 1** The line should now be WHITE Type **Ctrl- o** Press **Enter** (Return) Type **Ctrl- x** (If asked, Type **Y** to save) Close **Terminal** Right click on Playdisk on Desktop Select '**Mount Volume'**

Return to page **iv** above, and continue with Playdisk/Film selection

**-If the two external drives are being replaced, follow these instructions:**

# **Creating 2-disk JBOD for large files:**

Directions for configuring two new disks as a container for the Virtual JBOD:

\*The sum total of the size of the two disks must be greater than the size of the film file. For example, if the film is 7.8 tb, then you must use two disks of 4 tb each. If the film is 9 tb, then you must use two disks of 5tb each.

-Attach two new disks

**-Unmount** the disks, but leave them attached password may be required: **blondes1**

# In Applications/ open

# **GPARTED**

-enter password **blondes1** to Authenticate -**Select disk** in pop down window on right -(**dev/sda** and **dev/sdb** are the two disks) -Right click on partition **/dev/sda1** and **delete**; -Right click on partition **/dev/sda2** and **delete**; -Repeat process for second disk (dev/sdb) -Right click on partition **/dev/sdb1** and **delete**; -Right click on partition **/dev/sdb2** and **delete**; -Click on **Green Check Mark**; -Click '**Apply**' -When Operations are Completed, Click '**Close**'

Close GPARTED window

# in **Terminal**:

- -Identify disks with **sudo blkid**
- -Enter password **blondes1**
- **-**press **Enter** (Return)
- -Confirm the two new disks are listed as **/dev/sda** and **/dev/sdb**

## Then **assemble JBOD**:

-Type:

**sudo mdadm --create --verbose /dev/md0 --level=linear --raid-devices=2 /dev/sda /dev/sdb** press **Enter** (Return)

When asked **Continue** creating array type **Y** press **Enter** (Return)

## Return to **GPARTED**

Open **GPARTED** (Applications/) or (Recently Used/) Enter password **blondes1** select newly created disk in pop down window ( **/dev/md0** ) click on Device/Create Partition Table select **gpt** Click **Apply**

In menu bar, select Partition/New select **ext4** give a name ( **JBOD** ) give a Label ( **Blondes\_Playdisk** ) Click **ADD** Click on **Green Check Mark** Click **Apply** When operation is complete, Click **Close Quit** GPARTED

JBOD Virtual Disk named **Blondes\_Playdisk** will now appear on Desktop

-Ctrl click on **Blondes\_Playdisk** -Select **Unmount Volume**

Ensure new JBOD is **UNMOUNTED** Return to **Terminal**

> Identify disks by typing **sudo blkid** press Enter (Return) Enter password: **blondes1** press Enter (Return)

# **sudo tune2fs /dev/md0pl1 -U f820f6d3-aaee-4b08-ae8e-10c7818f1cb**

( the identifier indicated after the new JBOD mounting point /dev/ should be **md0pl** as in **/dev/md0pl**

You may be asked to verify disk with e2fsck -f… if this is the case, then type: **sudo e2fsck -f /dev/md0pl**

> ( the identifier indicated after the new JBOD mounting point /dev/ should be **md0pl** as in **/dev/md0pl** When verification complete, type:

**sudo tune2fs /dev/md0pl -U f820f6d3-aaee-4b08-ae8e-10c7818f1cb** ( the identifier indicated after the new JBOD mounting point /dev/ should be **md0pl** as in **/dev/md0pl**

-Then type: **sudo nano /etc/fstab**

-If required, enter password **blondes1**

-REMOVE **#** in front of the blue line that says

**#UUID=f820f6d3-aaee-4b08-ae8e-10c7818f1cb media/jblondes/JBOD ext4 rw 0 1**

The line should now be WHITE Type **Ctrl- o** Press **Enter** (Return) Type **Ctrl- x** (If asked, Type **Y** to save)

Verify that **Blondes\_Playdisk Volume is MOUNTED**

To allow writing to **Blondes\_Playdisk** In Terminal: Type: **sudo chown -R 1000 /media/jblondes/JBOD/** Enter (Return)

# **Quit Terminal**

## **UNMOUNT Blondes\_Playdisk MOUNT Blondes\_Playdisk**

# -**Connect Archive Disk**,

**-Copy Original Film Fil**e to **Blondes\_Playdisk**

-This may take many hours…

if the film file is large, it can take as many as 40 hours

-To ensure computer does **not** trigger an **automatic shutdown**:

# -Open **Terminal**

-Type **sudo killall python3**

-Enter password if required: **blondes1**

-When copying is complete, **Unmount Archive disk** and disconnect.

# **RESTART**